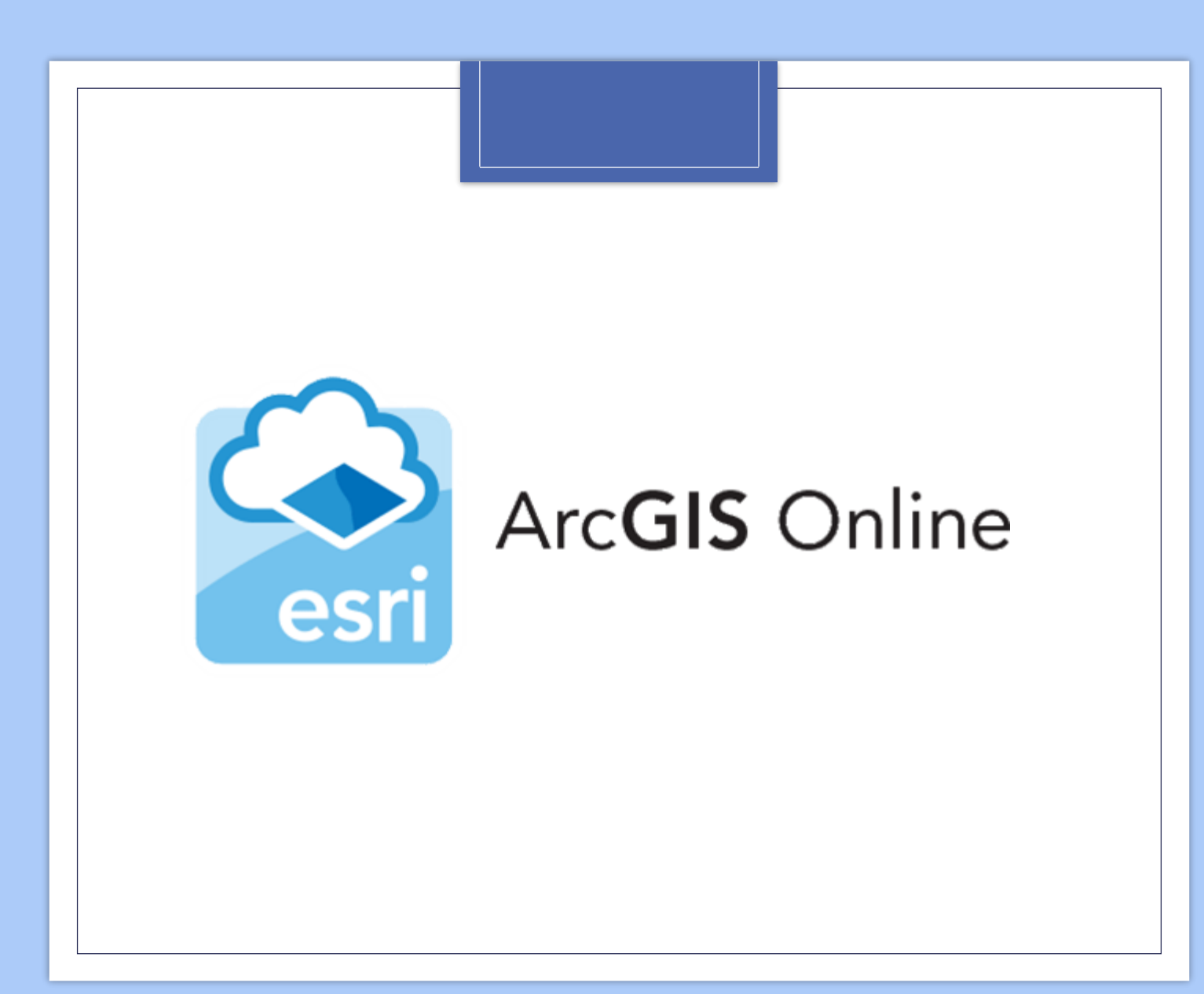

#### GESTOR DOCUMENTAL

GUIA DE USO ARCGIS ONLINE

**NOTA DE INTERES:** ESTA GUÍA NO PRETENDEN DAR UN MANEJO PROFESIONAL DE LA APLICACIÓN ARCGIS ONLINE, POR CUAL, SOLO SE HARÁ MENCIÓN DE LAS HERRAMIENTAS MÁS IMPORTANTE PARA EL MANEJO DE GESTOR DOCUMENTAL PROYECTOS PUCC, ASÍ MISMO ESTAN ESTÁN SUJETAS AL TIPO DE PERMISO ENTREGADO POR LA EMPRESA.

# ¿Qué es ArcGIS Online?

ArcGIS es el nombre de un conjunto de productos de software en el campo de los Sistemas de Información Geográfica o SIG, producido y comercializado por ESRI, agrupando bajo el nombre genérico ArcGIS varias aplicaciones para la captura, edición, análisis, tratamiento, diseño, publicación e impresión de información geográfica. Estas aplicaciones se engloban en familias temáticas como ArcGIS Server, para la publicación y gestión web, o ArcGIS Móvil para la captura y gestión de información en campo.

Aunque normalmente se asocie ArcGIS con ArcGIS desktop, el software de escritorio, la familia ArcGIS muy extensa, por la cual incluye una aplicación en línea, para el manejo de las herramientas, y aunque esta es mas limitada que la aplicación de escritorio, permite trabajar en conjunto ya que la información se puede compartir.

Fuente: https://desktop.arcgis.com/

# Glosario

Capa: Mecanismos utilizados para visualizar datos geográficos, esta se puede representar con símbolos y etiquetas.

Atributo: Información no espacial acerca de una entidad geográfica en un SIG, normalmente almacenado en tablas.

Estilo: Aspectos reutilizables que aparecen en mapas. Estos pueden estandarizar en los productos de un mapa.

Etiqueta: Agrega texto descriptivo de acuerdo a una entidad especifica

Filtro: Limita la visibilidad de las entidades de una capa, es posible revelar lo que es importante.

Mapa Base: Sirven como mapa de referencia en el que superponer datos de capas y visualizar información geográfica.

Fuente: https://desktop.arcgis.com/

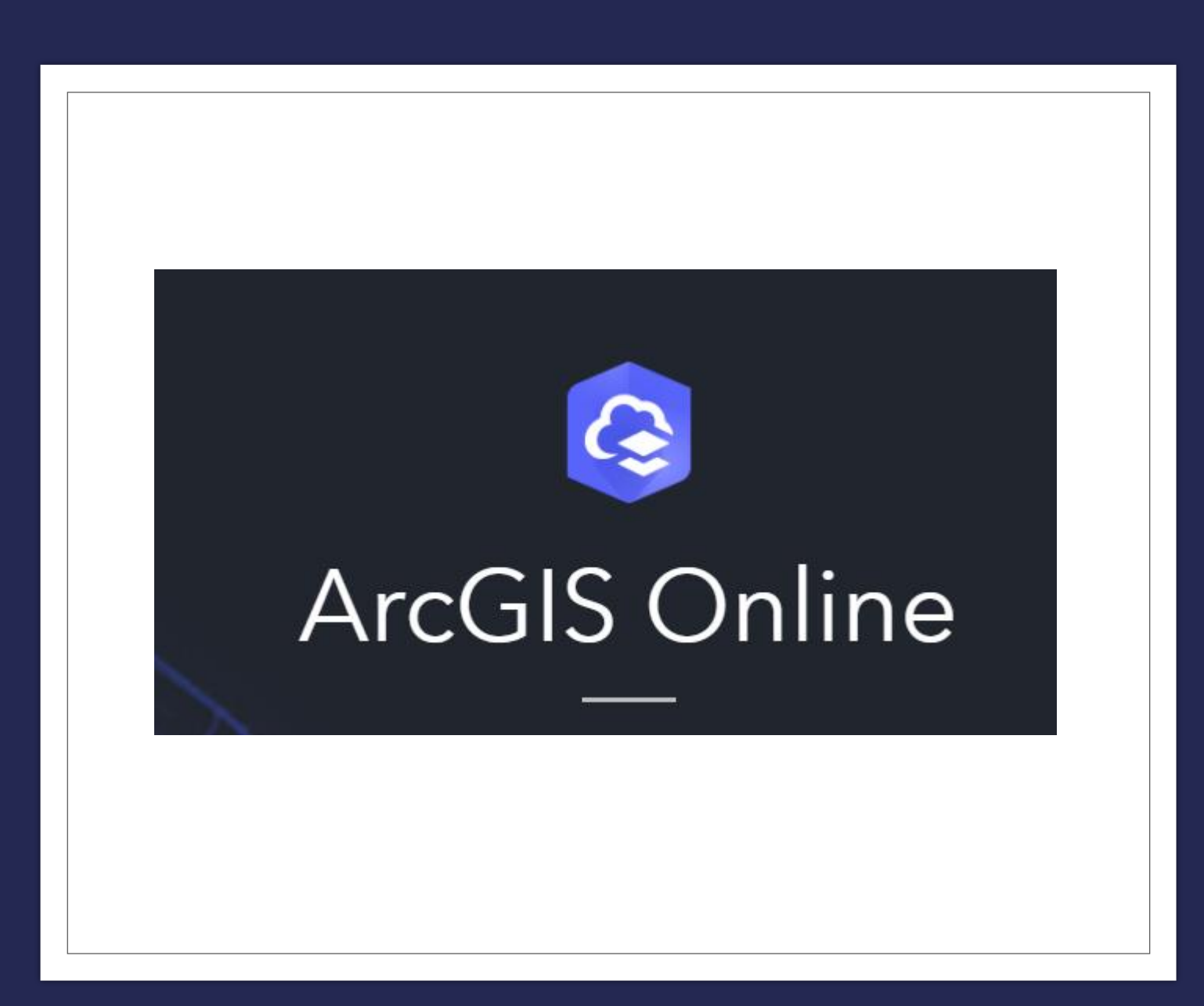

INICIO ArcGIS Online

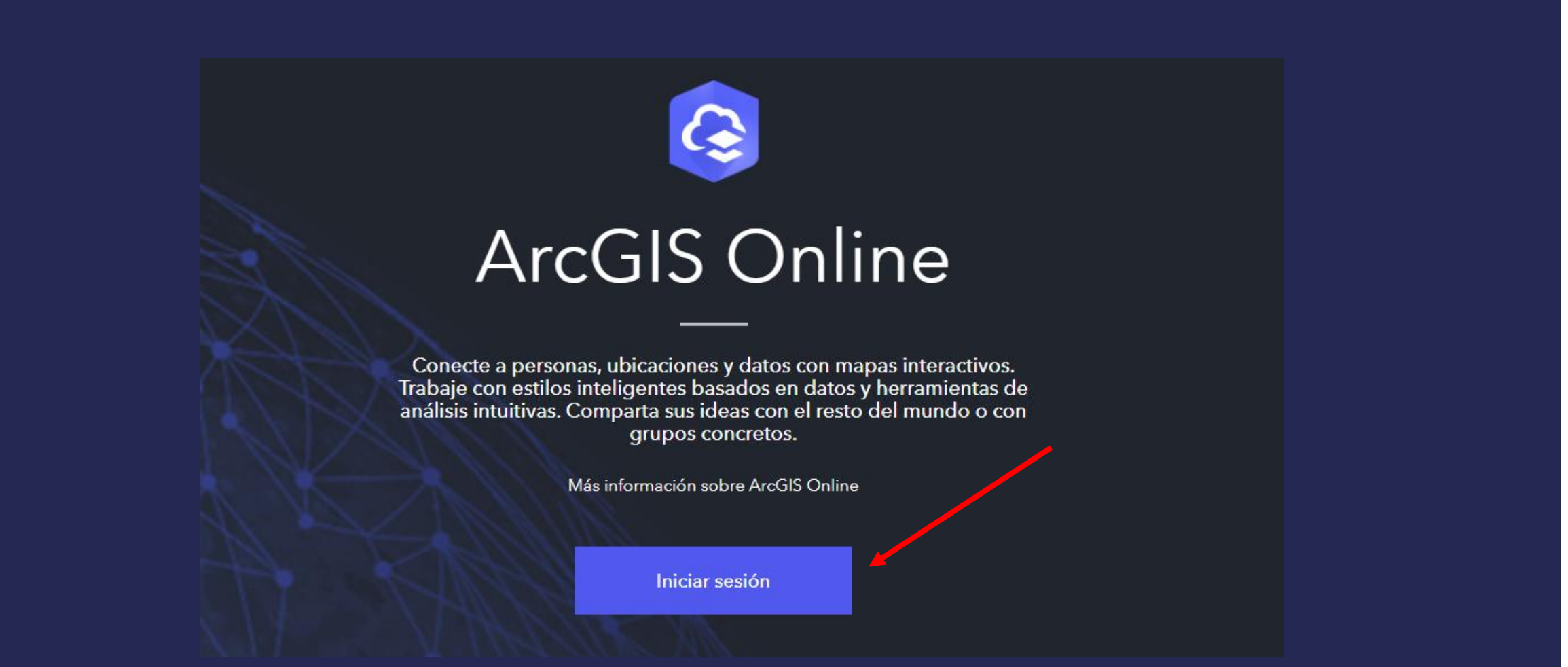

Para iniciar sesión en la aplicación ArcGIS Online se debe dirigir a la pagina web: <https://www.arcgis.com/index.html> Una vez ahí, solo es darle clic en el botón *"iniciar sesión"*

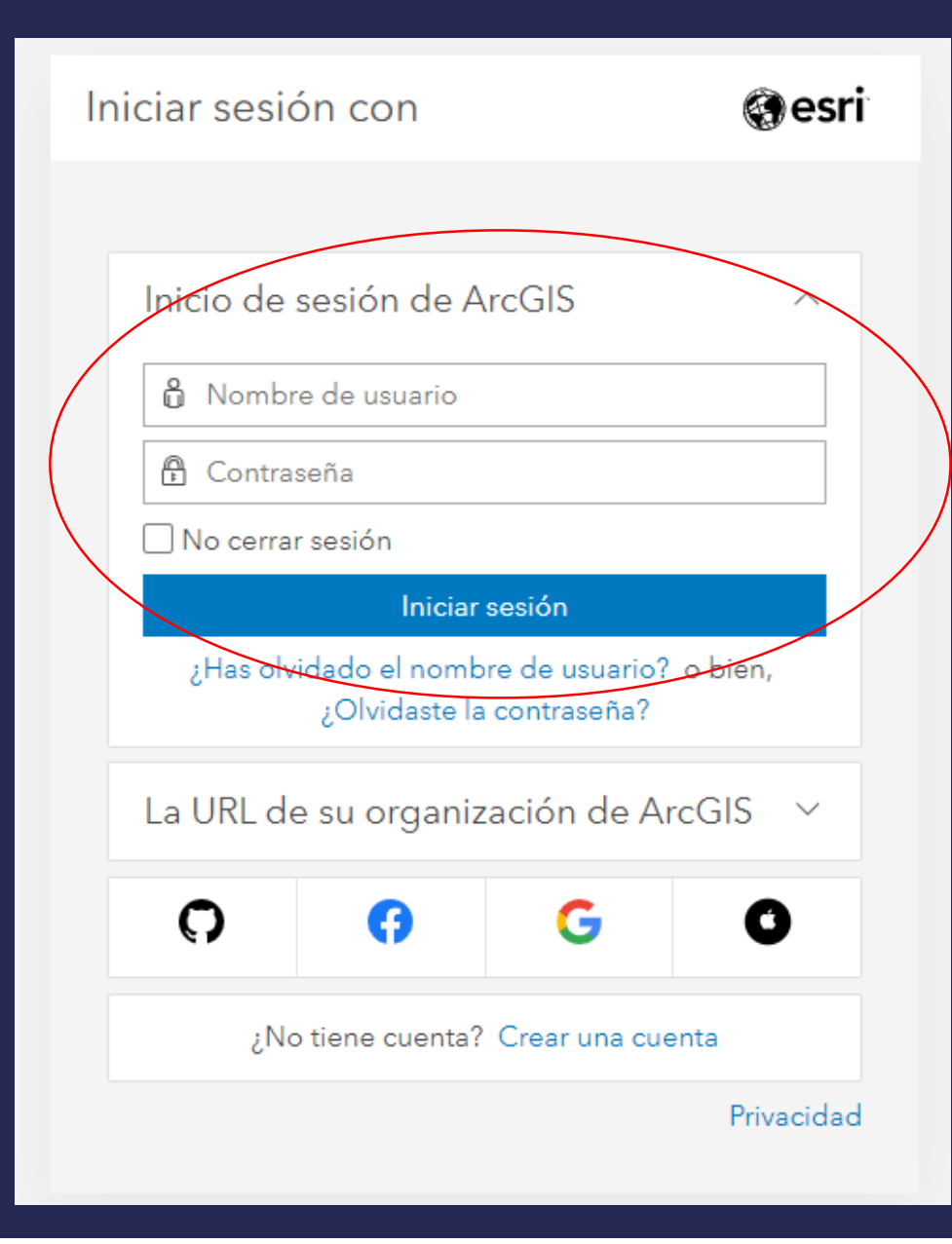

Se ingresa el usuario y contraseña asignado y da clic en el botón *"iniciar sesión"*

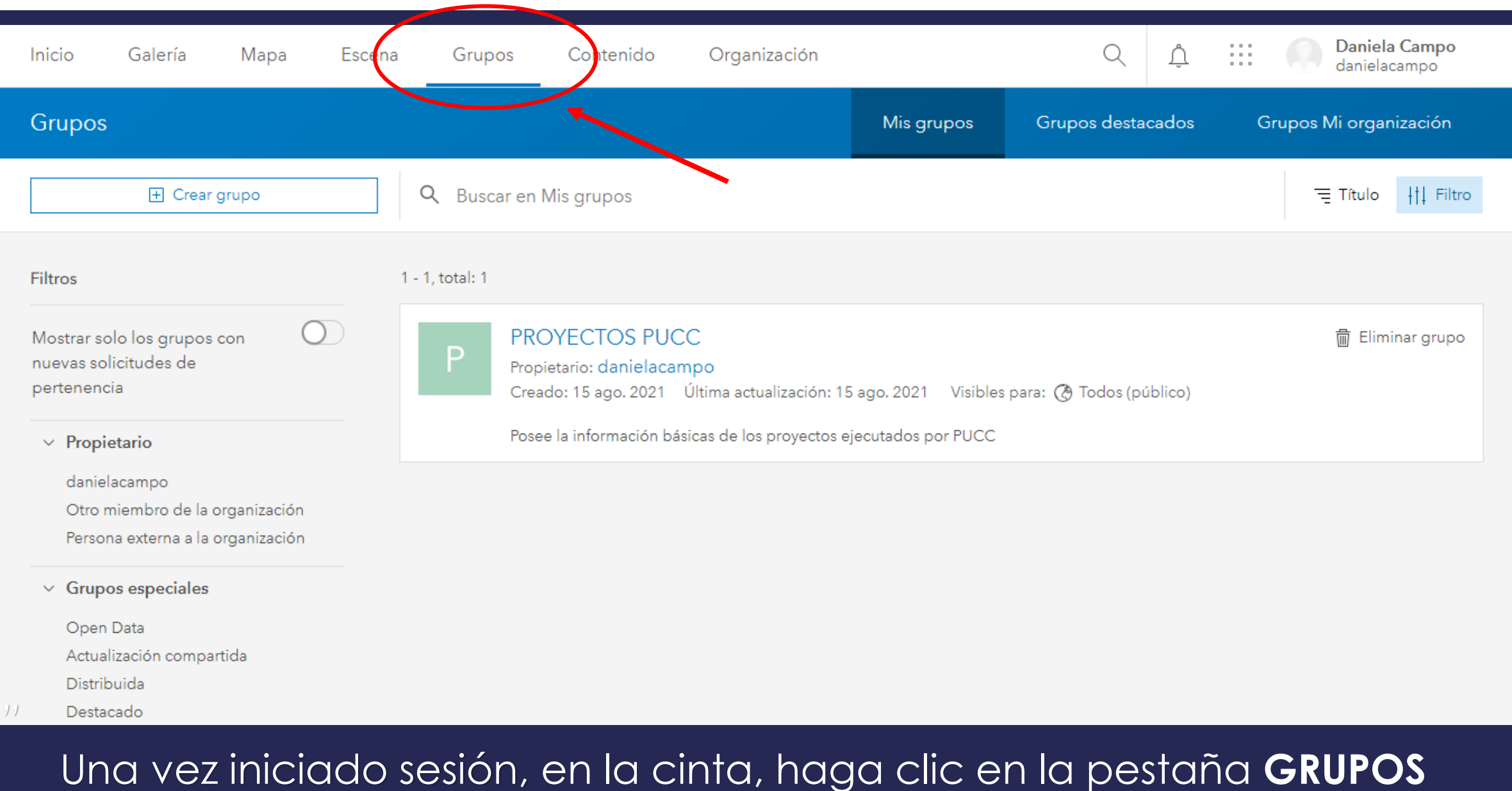

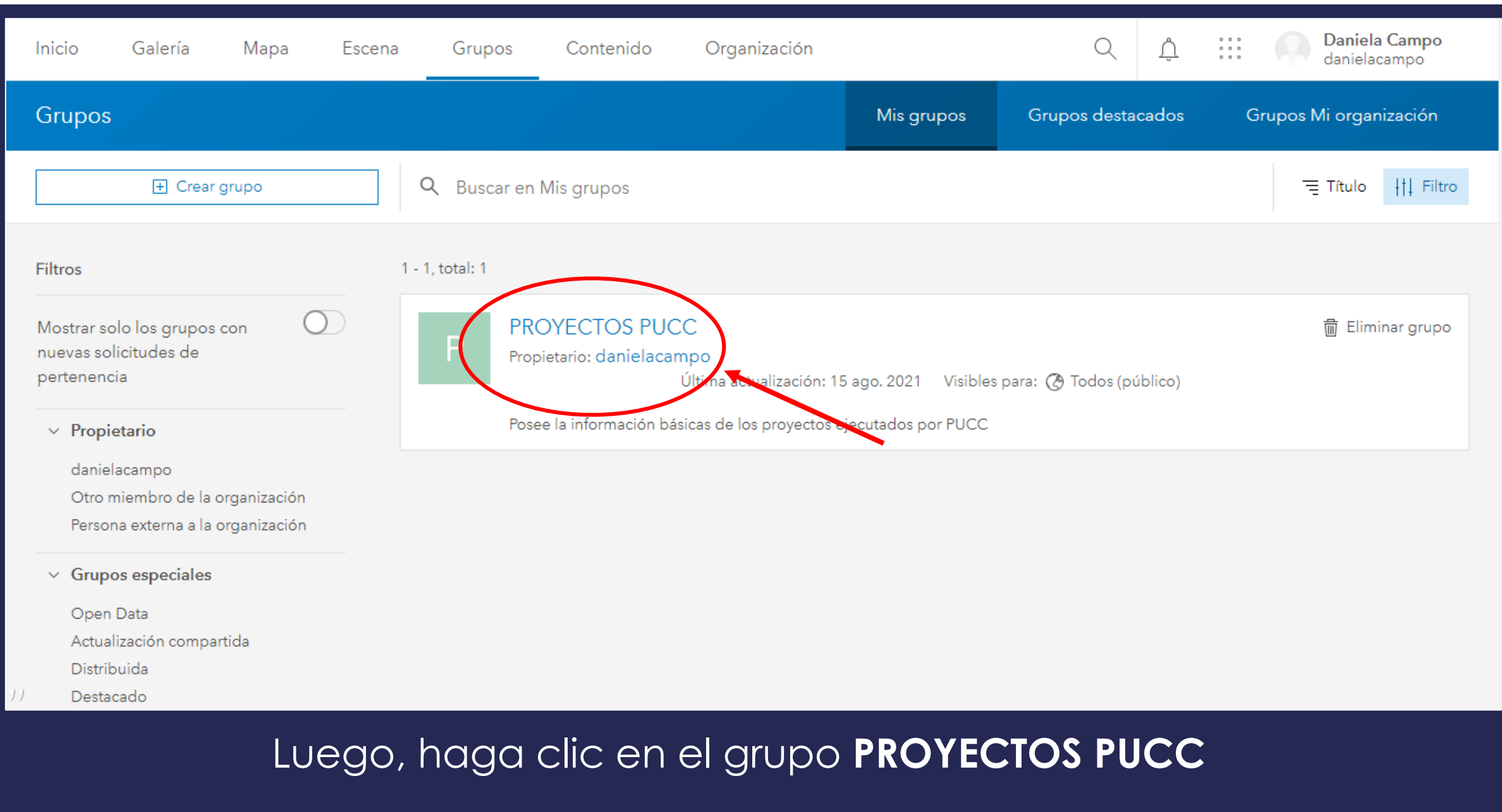

Colaboradores: Miembros Lista de miembros: Visible para todos los miembros del grupo 國 Ver todo el contenido del grupo Contenido agregado recientemente 8 9 8 \* PUCC PROYECTOS URBANOS A Cambiar propietario Propietario **BRASIL** danielacampo MGN MPIO POLITICO MUNICIPIOS DE COLOM... **GESTOR DOCUMENTAL...** VIAS <sup>O</sup> de danielacampo de danielacampo <sup>0</sup> de danielacampo danielacampo Creado: 15 ago. 2021 Creado: 15 ago. 2021 reado: 15 ago. 2021 Creado: 15 ago. 2021 / Editar Etiquetas Actualizado: 15 ago. 2021 Actualizado: 15 ago. 2021 Actualizado: 15 ago. 2021 Actualizado: 15 ago. 2021 Recuento de vistas: 34 Recuento de vistas: 2 Recuento de vistas: 36 Recuento de vistas: 22 Este elemento no tiene ninguna etiqueta.  $6 + 8 + ...$  $6 + 8 + \cdots$ 6 + 2 ☆ … **8** + 8 ☆ …

Visibles para: Todos (público)

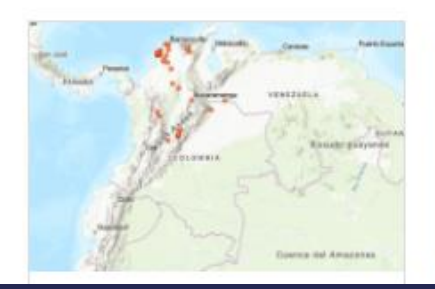

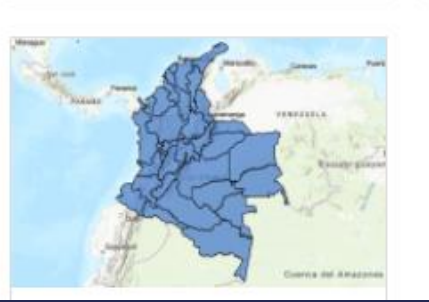

En la ventana encontrará toda la información relacionada con el grupo, pero para este caso, se dirigirá a la parte de abajo y seleccionara la pestaña **GESTOR DOCUMENTAL PUCC** Una vez allí, encontrara la información básica del **GESTOR DOCUMENTAL PUCC**, asi como las opciones de visualización, para este caso, dar clic en el botón *"Abrir en Map Viewer"*

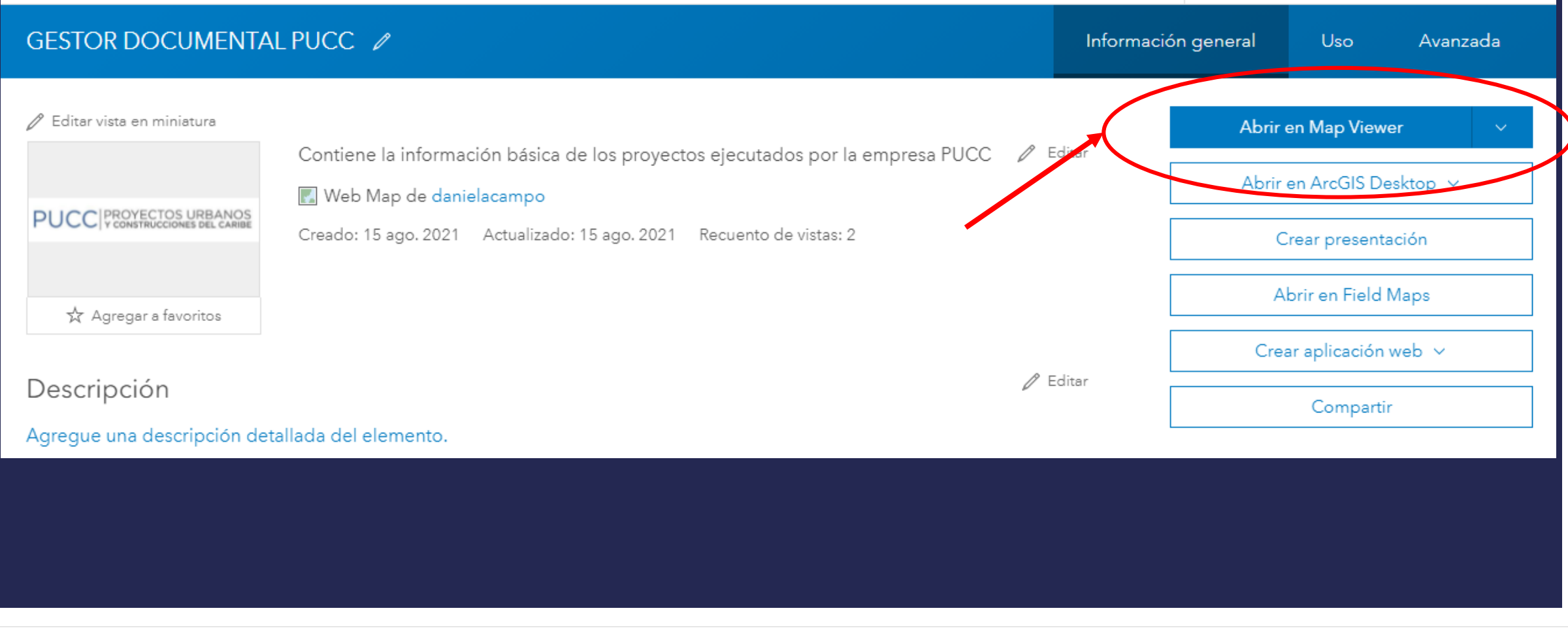

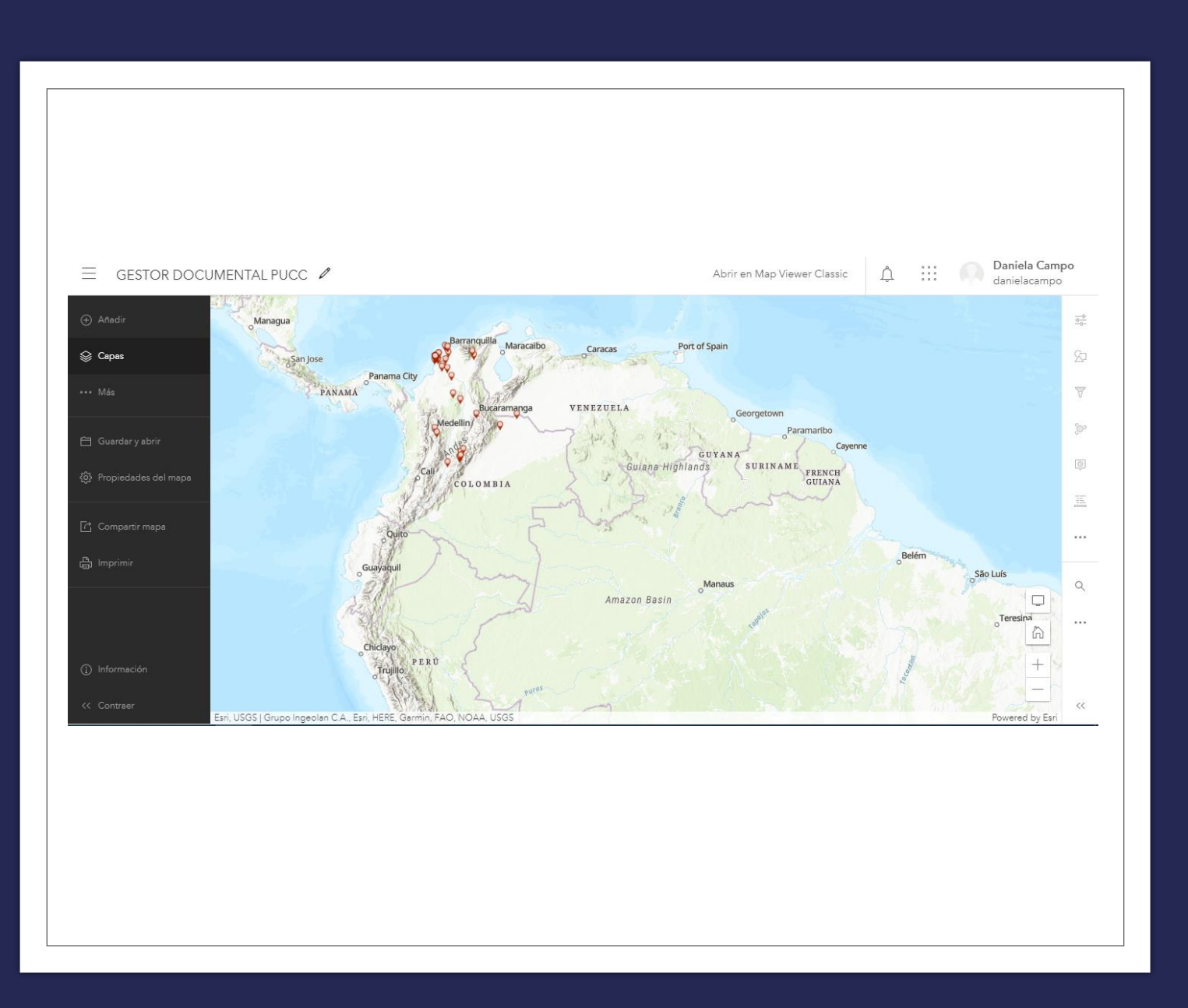

### MANEJO DE HERRAMIENTAS

#### • Capas

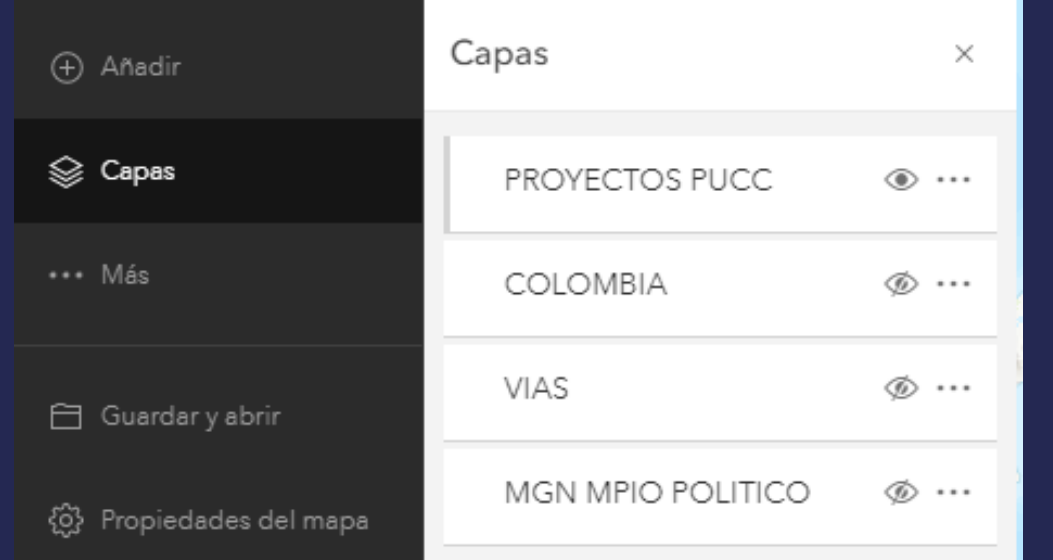

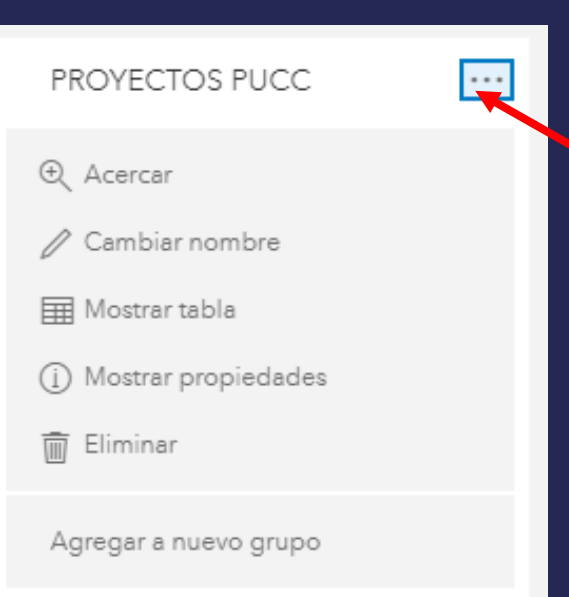

Permite desplegar más opciones de la capa

La herramienta **CAPAS** permite visualizar las capas contenidas en el GESTOR DOCUMENTAL, además de poder apagarlas y prenderlas según la conveniencia del usuario

#### • Propiedades de la capa

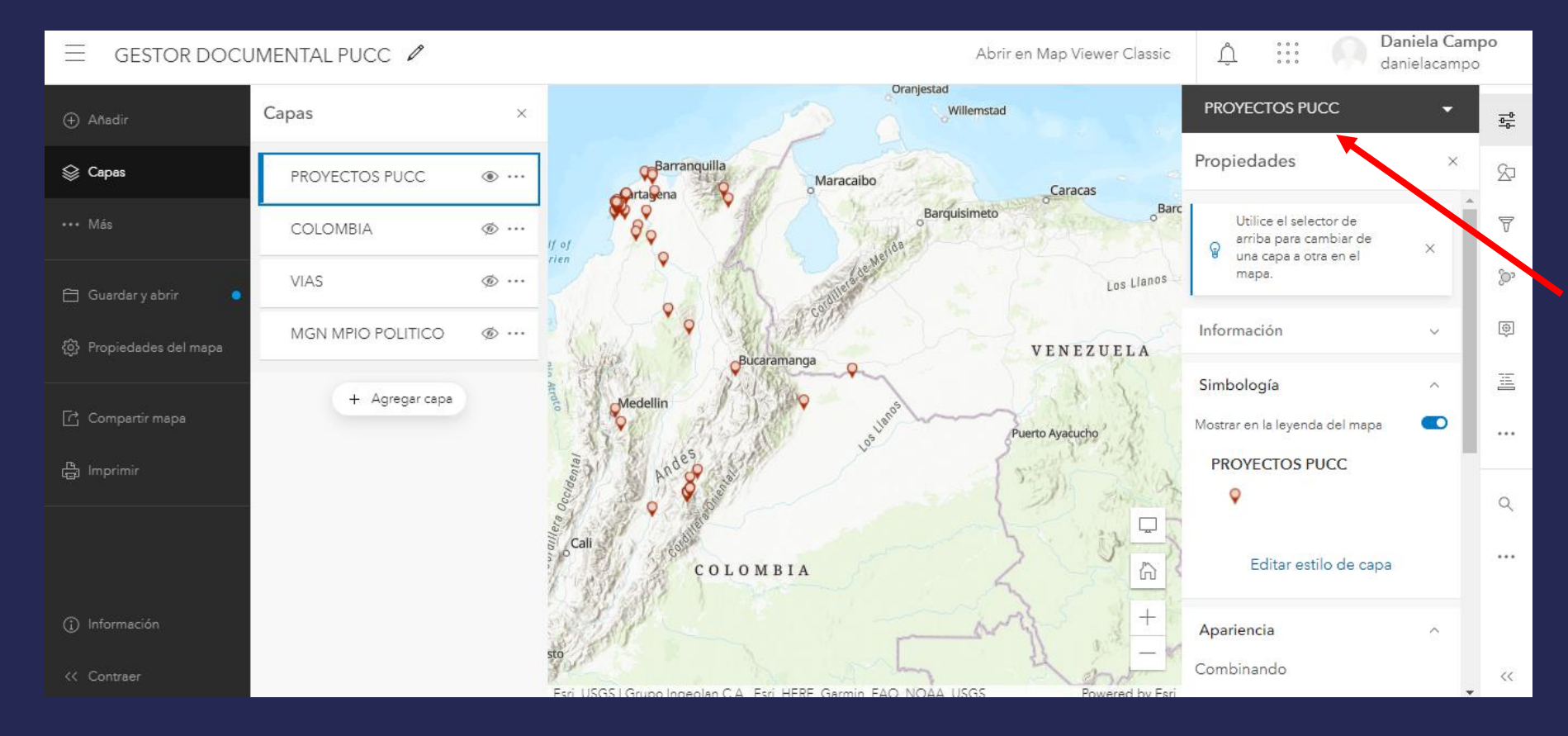

Al seleccionar la capa permite activar la ventana de propiedades de la capa

#### • Propiedades de la capa

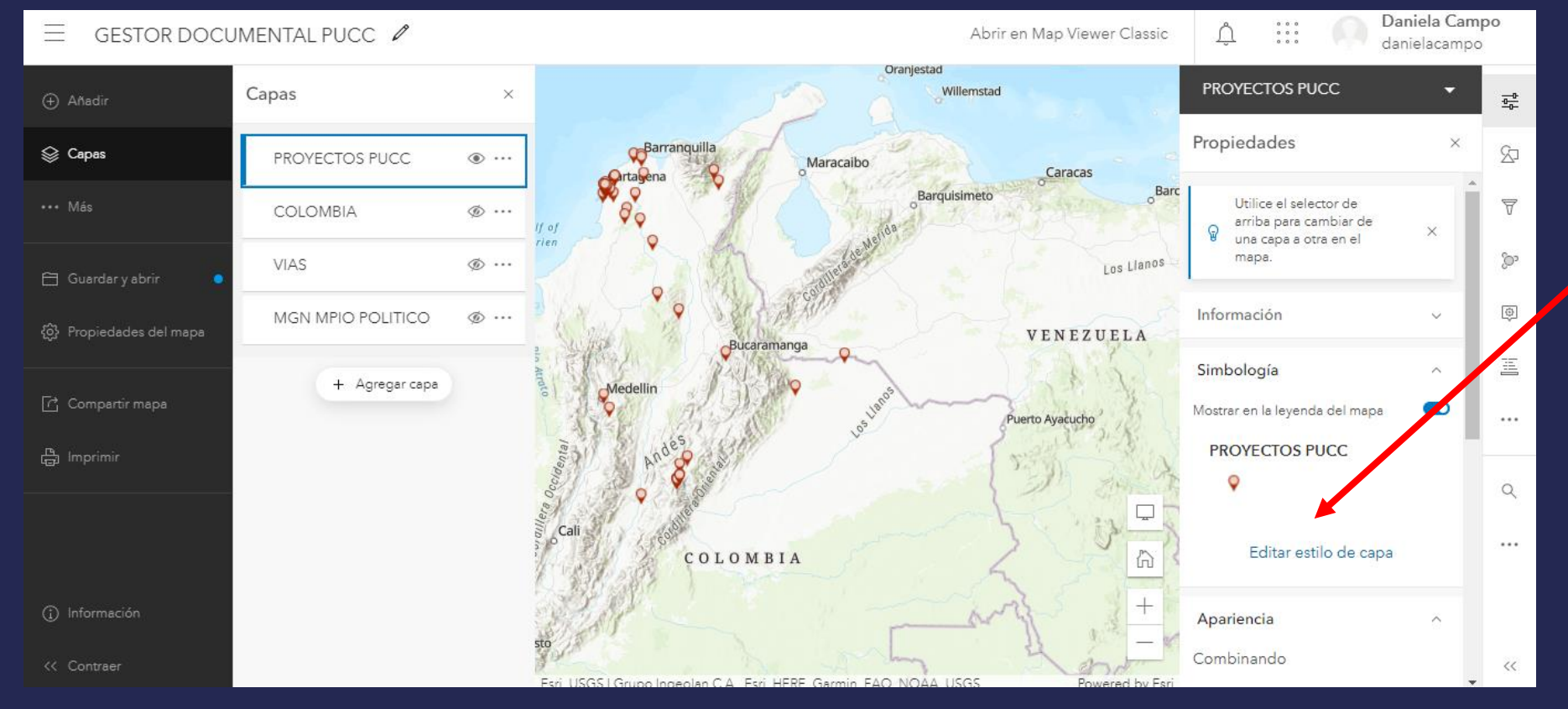

La ventada de propiedades, **permite** cambiar los estilos de la capa según la conveniencia del usuario

• Estilos de la capa

Los estilos de la capa pueden depender de los atributos que ella contengan o simplemente se elige un símbolo único para toda la capa

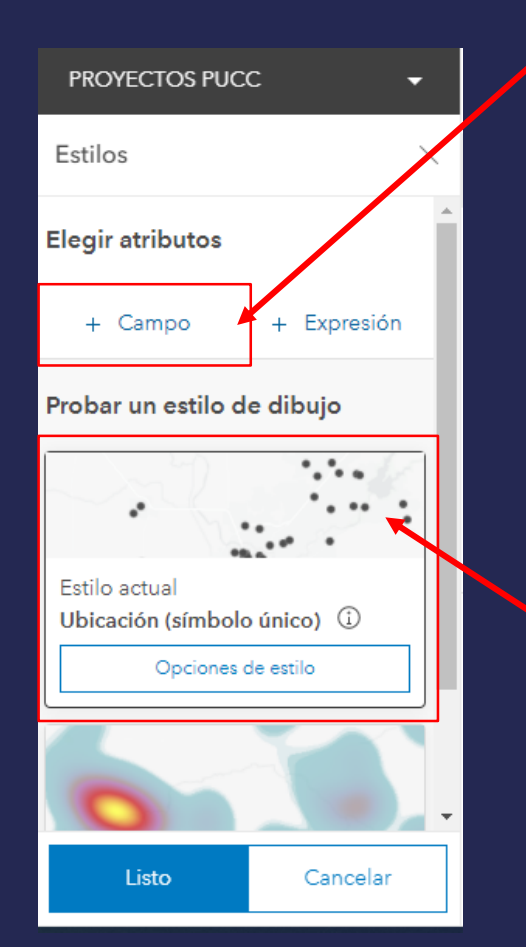

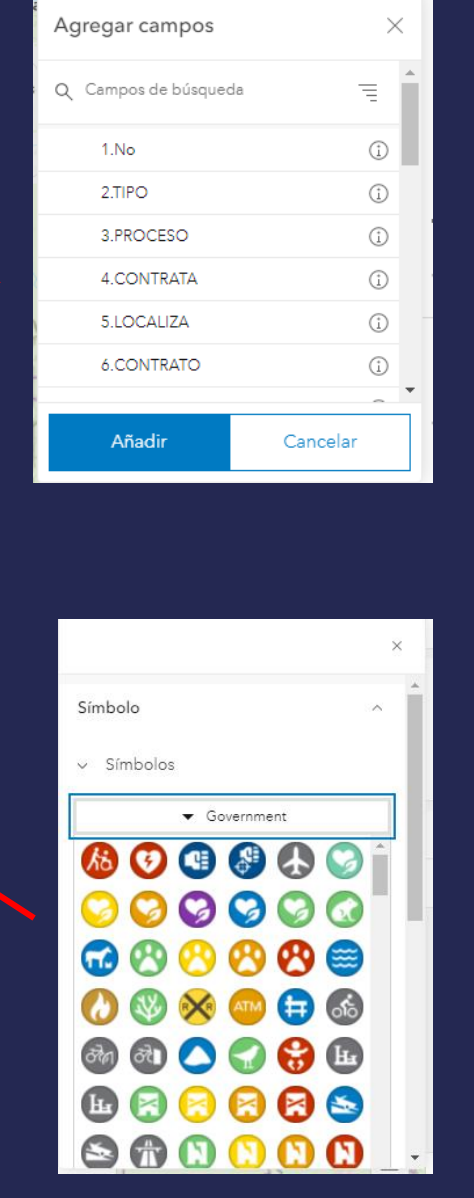

Estilo por atributo

Tipos de estilo

• Filtrar

Los filtros destacan las entidades que son importantes para usuario . Las entidades que no coinciden con la consulta aparecen en un estilo diferente hasta que se guarda el filtro .

 $\equiv$ Q Campos de búsqueda **PROYECTOS PUCC** Ξ.  $\odot$  $1$  No Filtrar X  $-2T$  $P$  $O$  $\bigcirc$ 3.PROCESO  $\bigcirc$ 4.CONTRATA  $\bigcirc$ 而 Fliminar filtro  $\circ$ 5.LOCALIZA **6.CONTRATO**  $\bigcirc$ Filtrar resultados que se ajusten a la expresión siguiente. Reemplazar Cancelar Expresión es  $\sim$ es. no es 2.TIPO incluve excluye es comienza por termina con contiene no contiene está vacío no está vacío + Agregar expresión CONSTRUCCION DISE?OS 10 INTERVENTORIA A OBRA 9 Guardar Cancelar INTERVENTORIA A REDES 2 DE ACUEDUCTO

Reemplazar campo  $\times$ Atributo en el que se desea filtrar Tipo de filtro  $16$   $-$ Entidad que se desea filtrar

• Etiqueta

Permite visualizar en la capa seleccionada el nombre de un atributo. El atributo puede depender del campo seleccionado o de algún filtro. Esta herramienta también permite editar el estilo de la etiqueta que se va a visualizar

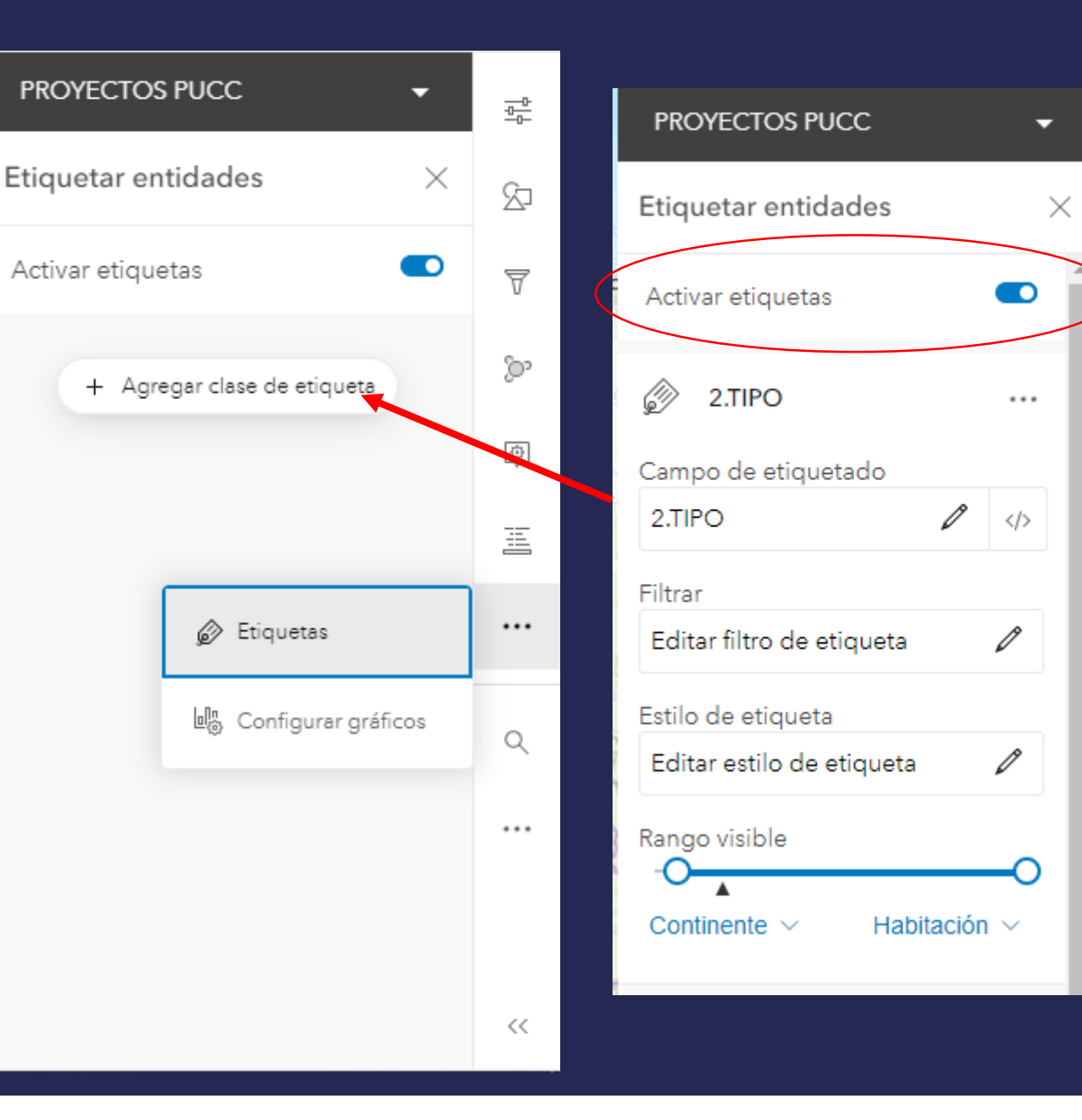

#### **HERRAMIENTAS** Mapa base  $\times$ (+) Añadir • Mapa Base Mapa base actual Se Capas Topographic \*\*\* Más magery Se Capas Guardar y abrir 6} Propiedades del mapa magery Hybrid ... Más **目** Tablas Compartir mapa **胃胃** Mapa base Topographic □ Guardar y abrir **晶** Imprimir **II** Gráficos {ි Propiedades del mapa Streets §≡ Leyenda □ Compartir mapa Streets (with Relief) Marcadores (1) Información 岛 Imprimir Cambiar color de fondo << Contraer

La herramienta **MAPA BASE**, permite cambiar la visualización del mapa de fondo según la conveniencia del usuario

# **MÁS HERRAMIENTAS**

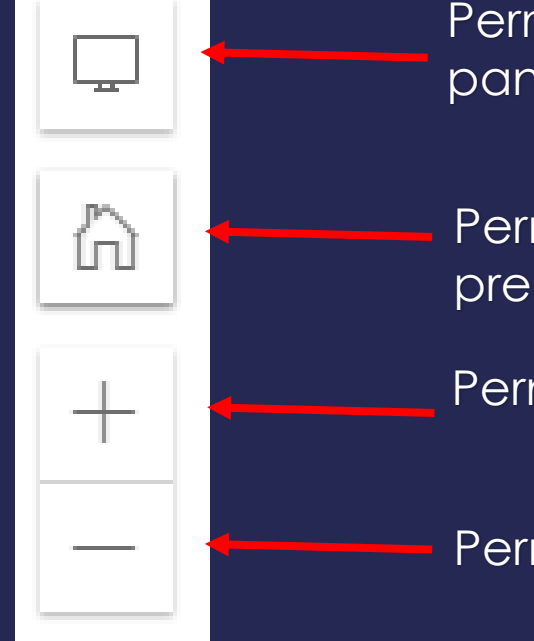

Permite ver el mapa en pantalla completa

Permite visualizar la vista predeterminada

Permite acercarse

Permite alejarse

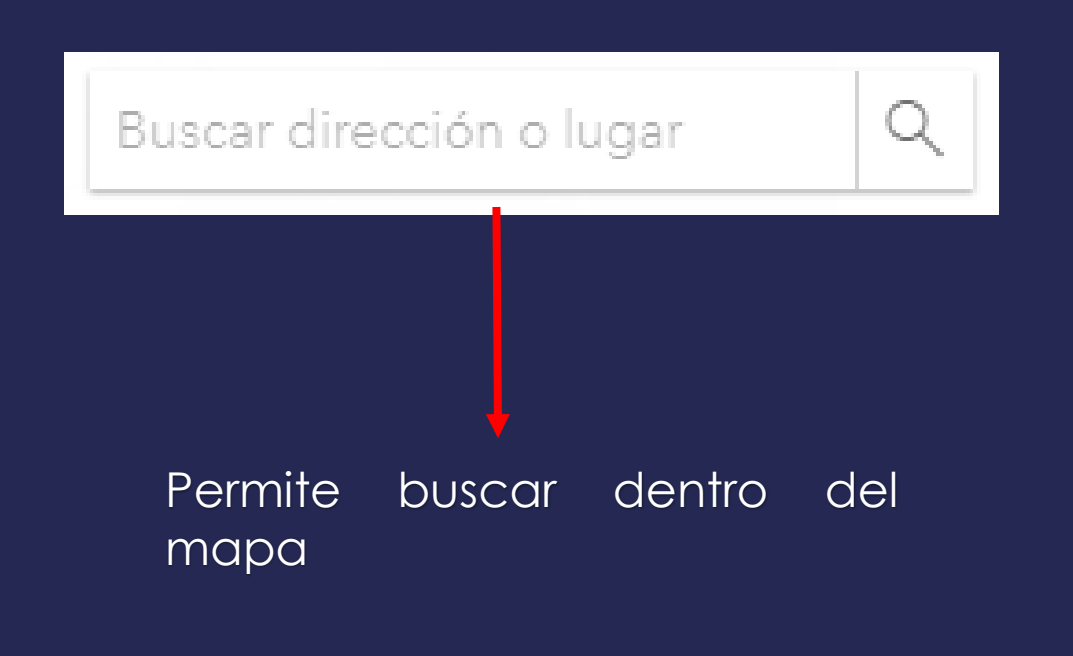

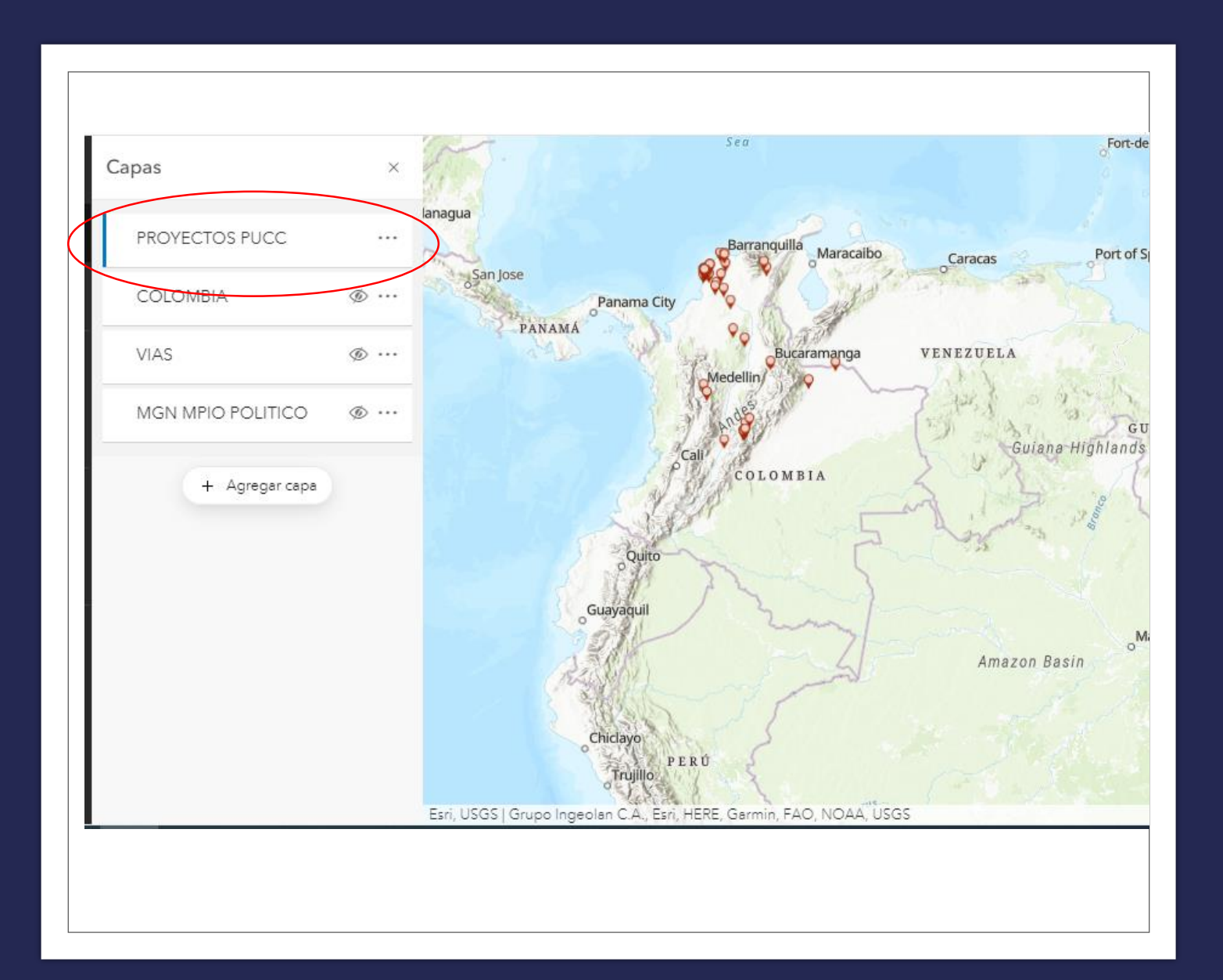

CAPA PROYECTOS PUCC

La capa **PROYECTOS PUCC**, es un shapefile, el cual georreferencia los 40 proyectos más recientes a cargo de la empresa Proyectos Urbanos Construcciones del Caribe SAS. Al solo darle clic a cualquier punto de la capa, se puede obtener la información básica del proyecto ejecutado en ese sitio.

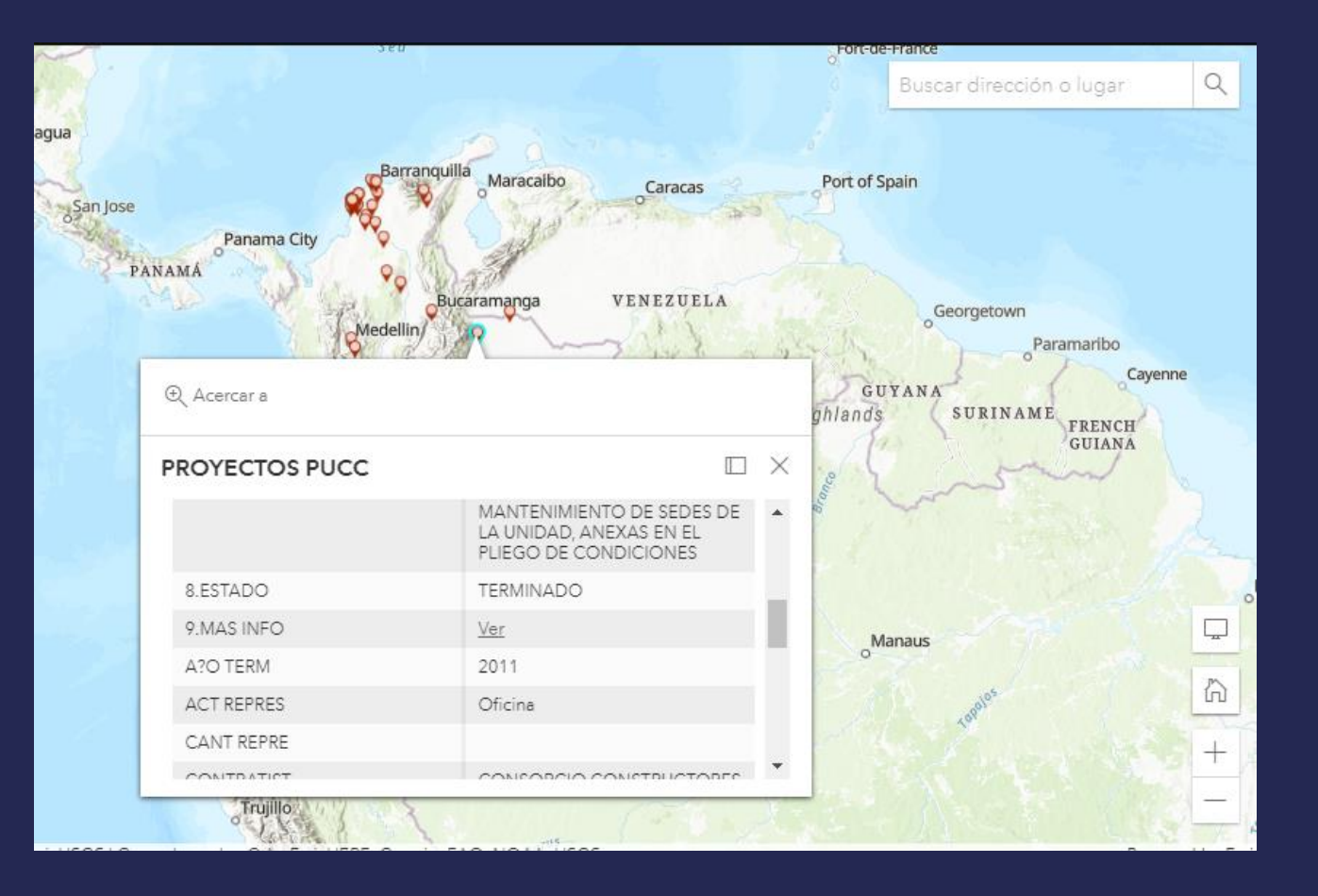

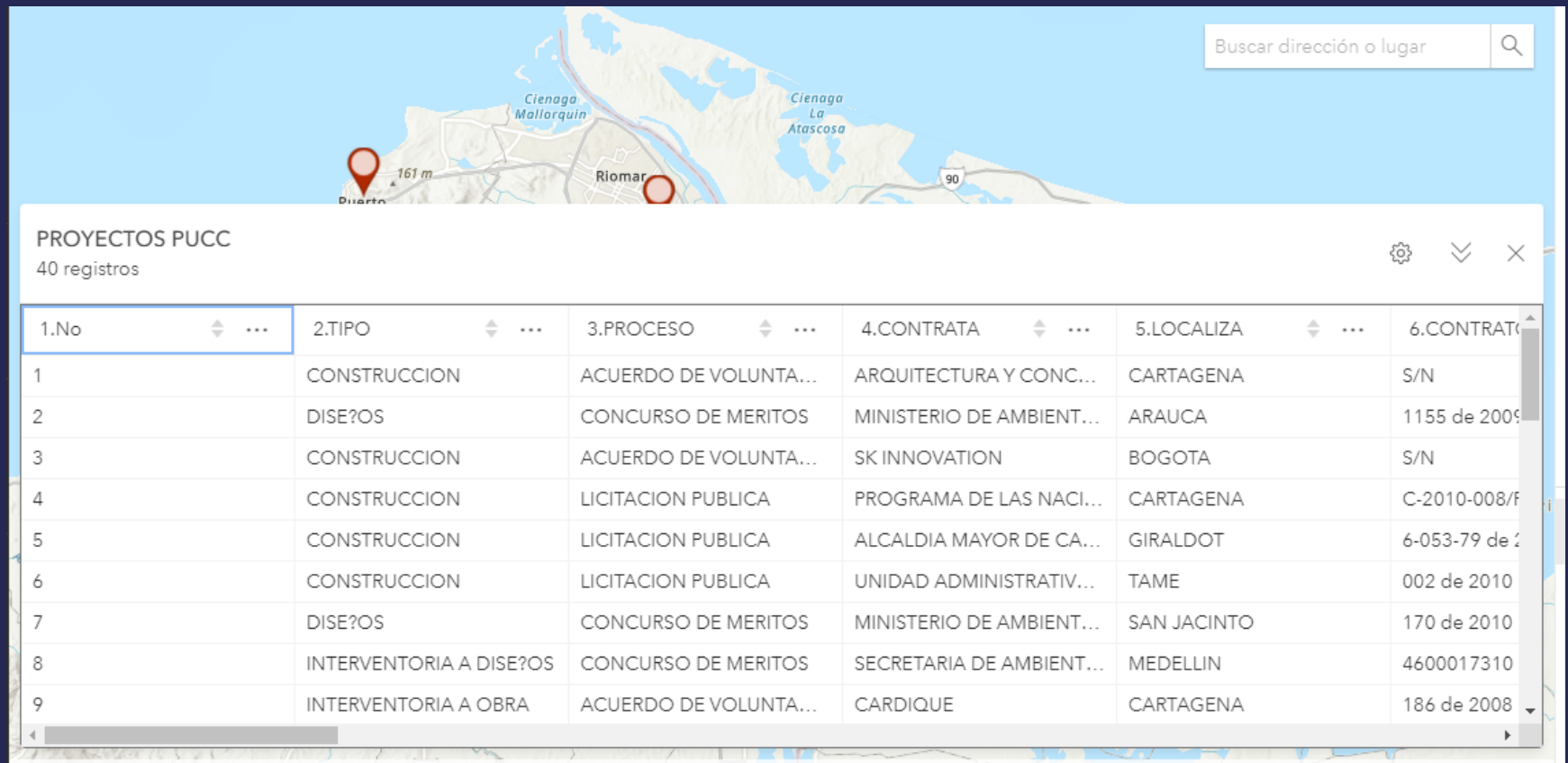

La capa contiene 25 atributos, los cuales son característica de los proyectos ejecutados, algunas de estas son: Tipo de proyecto, proceso de selección, Entidad contratante, numero y objeto del contrato, entre otros

Con esta capa se puede ubicar de manera rápida los proyectos, y además se puede filtrar según la información de interés.

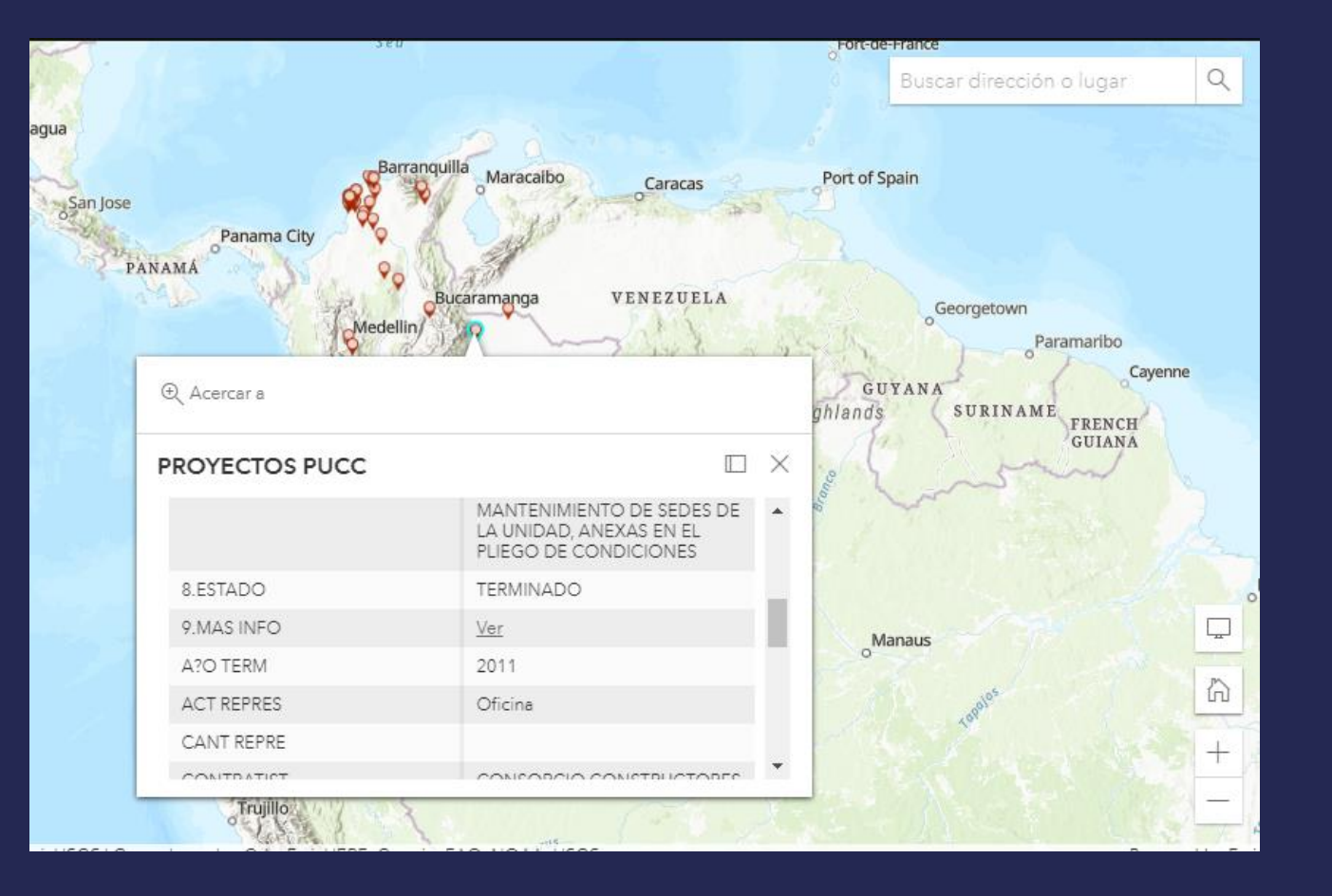

Para ampliar la información, solo se debe dar clic en el proyecto deseado, y luego en **VER,** en el atributo **9. MAS INFO**

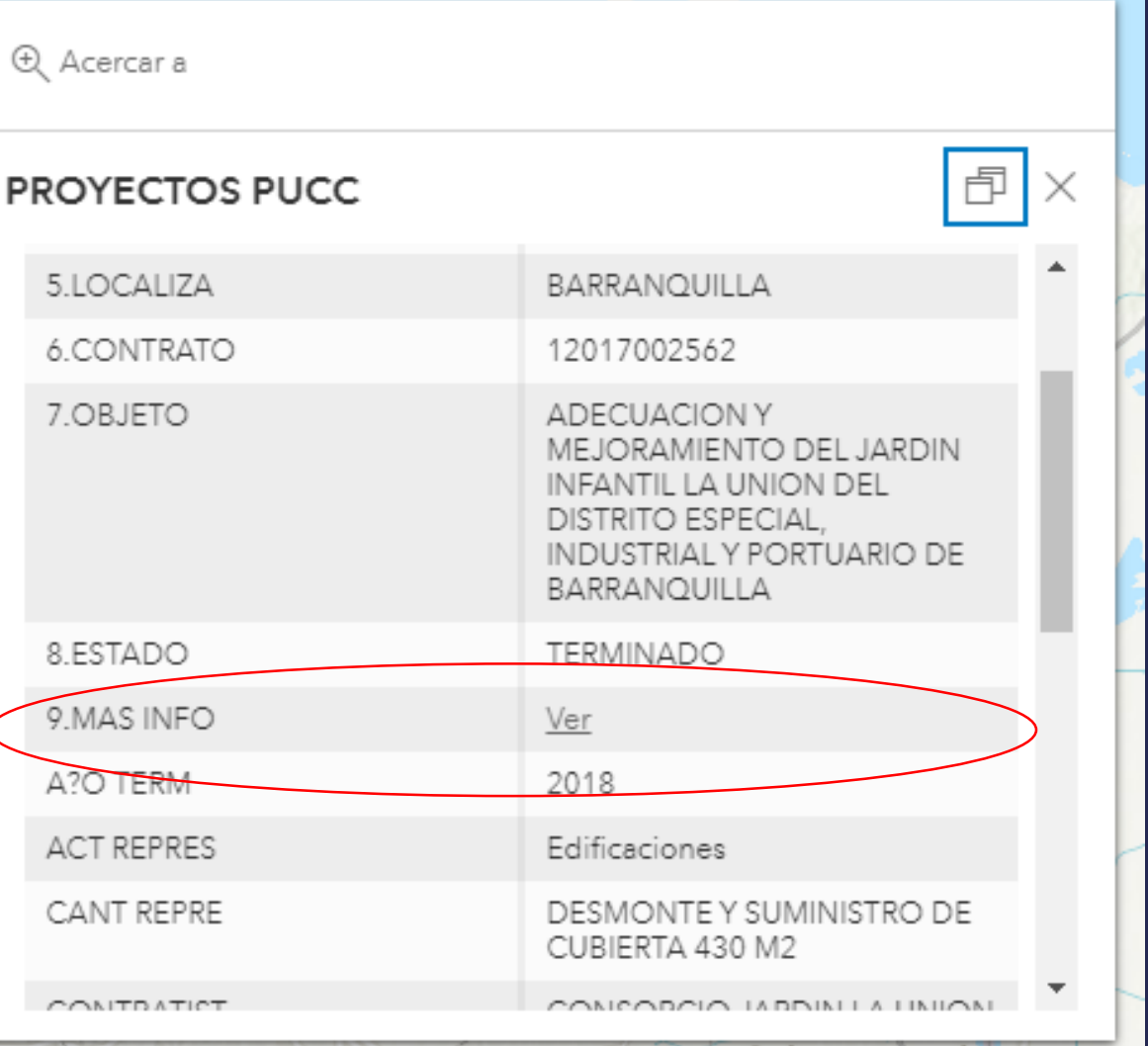

Este nos dirige hacia la carpeta que contiene la información organizada del proyecto seleccionado.

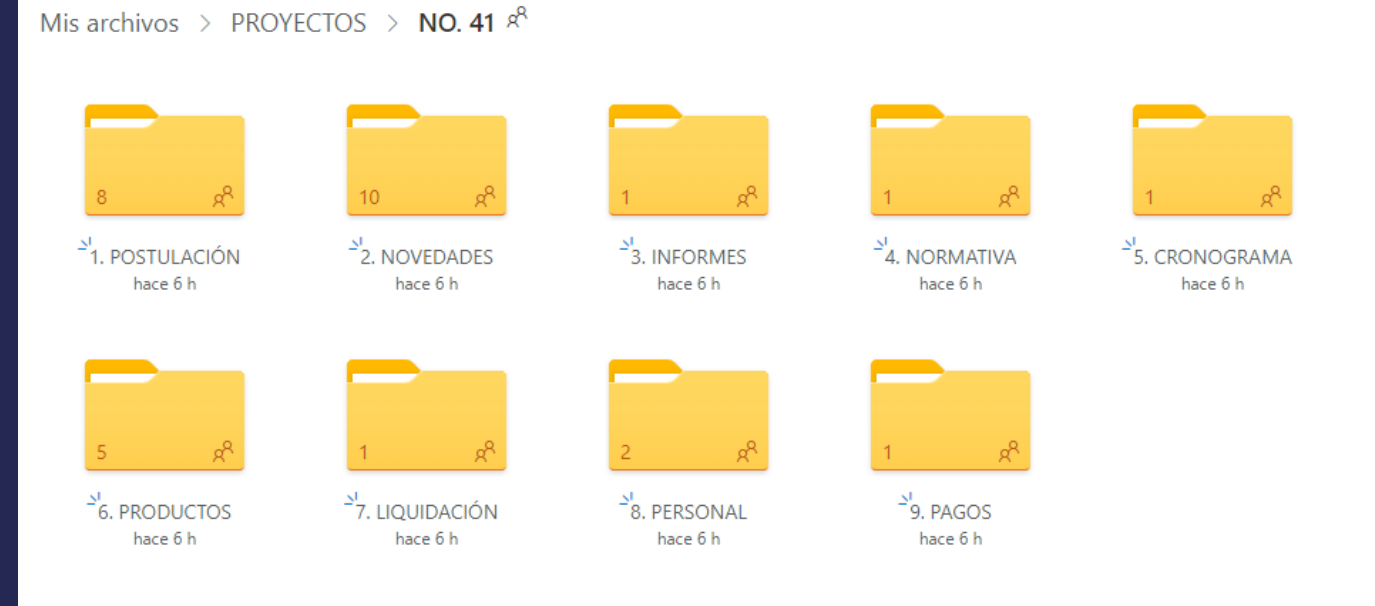

# MUCHAS GRACIAS